### **Sony Ericsson**

# Bedienungsanleitung

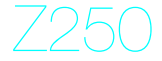

**This is the Internet version of the User's guide. © Print only for private use.**

### Wir beglückwünschen Sie zu Ihrem

Sony Ericsson Z250. Weitere Inhalte für das Telefon finden Sie unter www.sonvericsson.com/fun. Registrieren Sie sich jetzt, um unter www.sonvericsson.com/myphone Zugriff auf kostenlosen Onlinespeicher und spezielle Angebote zu erhalten. Produktsupport bietet die Website <www.sonyericsson.com/support>.

### Symbole in den Anleitungen

Die folgenden Anleitungssymbole werden in dieser Bedienungsanleitung verwendet:

- Verwenden Sie die Navigationstaste zum Blättern und zum Auswählen.
- $\circledast$ Drücken Sie die Navigationstaste oben.
- ⊕ Drücken Sie die Navigationstaste unten.
- $\circledast$ Drücken Sie die Navigationstaste links.
- $^{\circ}$ Drücken Sie die Navigationstaste rechts.
- $\bullet$ Tipp
	- 1 Hinweis

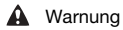

Gibt an, dass ein Dienst oder eine Funktion netz- $\Theta$ bzw. zugangsspezifisch ist. Möglicherweise sind nicht alle Menüs und Funktionen in Ihrem Telefon verfügbar. Weitere Informationen erhalten Sie gegebenenfalls vom Netzbetreiber.

## **Vorbereiten des Telefons**

Sie müssen das Telefon ausschalten und das Ladegerät abziehen, bevor Sie die SIM-Karte einlegen oder entnehmen.

So legen Sie SIM-Karte und Akku ein:

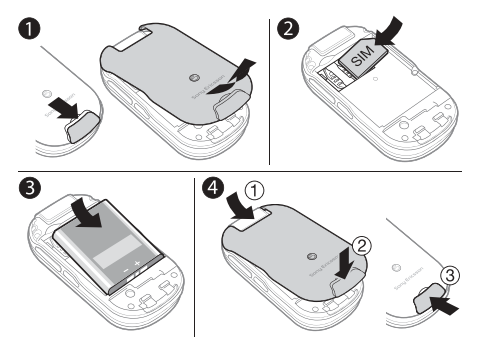

- 1 Nehmen Sie die Abdeckung des Akkufachs ab, indem Sie den Freigaberiegel nach unten drücken.
- 2 Schieben Sie die SIM-Karte mit nach unten zeigenden Kontakten in die Halterung.
- 3 Legen Sie den Akku mit nach oben zeigendem Etikett und aufeinander ausgerichteten Anschlüssen ein.
- 4 Schieben Sie die Akkufachabdeckung zu und schließen Sie den Freigaberiegel.

### Laden des Akkus

Der Telefonakku ist teilweise geladen, wenn Sie das Telefon erwerben. Es dauert ca. 3 Stunden, den Akku vollständig zu laden.

Es kann bis zu 30 Minuten dauern, bevor das Akkusymbol auf dem Bildschirm angezeigt wird.

So laden Sie den Akku:

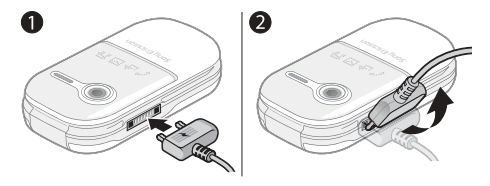

- 1 Verbinden Sie das Ladegerät mit dem Telefon. Drücken Sie eine Taste, um den Ladestatus auf dem Bildschirm anzuzeigen.
- 2 Um das Ladegerät abzuziehen, müssen Sie den Stecker nach oben kippen.
- Sie können das Telefon benutzen, während es geladen wird. Der Akku darf auch länger oder kürzer als 3 Stunden geladen werden. Eine Unterbrechung des Ladevorgangs beschädigt den Akku nicht.

### Einschalten des Telefons

### So schalten Sie das Telefon ein:

- 1 Drücken und halten  $\mathsf{Sie}(\mathbb{C}).$
- 2 Geben Sie bei Anforderung die PIN ein. Drücken Sie (C), um Fehler zu korrigieren.

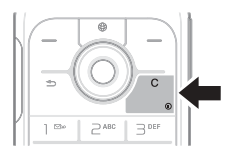

- 3 Wählen Sie OK.
- 4 Wählen Sie eine Sprache.
- 5 Wählen Sie beim ersten Einschalten Ja, um das Telefon mit dem Setup-Assistenten einzurichten. Wählen Sie Nein, wenn Sie den Setup-Assistenten jetzt nicht nutzen wollen.
	- Nachdem Sie das Telefon eingeschaltet und die PIN i eingegeben haben, wird der Name des Betreibers auf dem Bildschirm angezeigt. Sie befinden sich dann im sogenannten Standby-Modus. Nun können Sie Anrufe tätigen und annehmen.

### So schalten Sie das Telefon aus:

Drücken und halten Sie  $\circled{c}$ .

#### So rufen Sie den Setup-Assistenten auf:

• Wählen Sie im Standby-Modus Menü > Einstellungen > Allgemein > Setup-Assistent > Setup.

Die SIM-Karte (Subscriber Identity Module), die Sie vom Netzbetreiber erhalten, enthält Informationen zu Ihrem Teilnehmerzugang. Sie müssen das Telefon ausschalten und das Ladegerät abziehen, bevor Sie die SIM-Karte einlegen oder entnehmen.

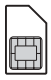

Sie können Kontaktdaten auf der SIM-Karte speichern, bevor Sie diese aus dem Telefon nehmen. Kontakte können auch im Telefonspeicher abgelegt werden. Weitere Informationen finden Sie unter [Kontakte](#page-16-0) auf Seite [17](#page-16-0).

### PIN-Code (SIM-Kartensperre)

Die PIN (Personal Identification Number) für die SIM-Kartensperre schützt Ihren Teilnehmerzugang, nicht aber das Telefon vor unberechtigter Benutzung. Wenn die Karte gesperrt ist, müssen Sie die PIN beim Einschalten des Telefon eingeben. Die PIN-Ziffern werden als Sternchen (\*) angezeigt, sofern es sich nicht um die Anfangsziffern einer Notrufnummer wie 112 oder 911 handelt. Das soll sicherstellen, dass Sie Notrufe auch ohne Eingabe der PIN tätigen können.

ĩ Wenn Sie dreimal nacheinander eine falsche PIN eingeben, wird die folgende Meldung angezeigt: PIN blockiert. Zum Freigeben vom Netzbetreiber erhaltenen PUK eingeben. Informationen zum Freigeben der SIM-Karte finden Sie unter [Sperren](#page-33-0) auf Seite [34](#page-33-0).

## **Menüstruktur**

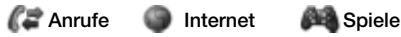

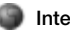

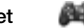

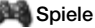

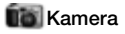

Kamera Nachrichten Datei-Manager

Verfassen Posteingang Entwürfe Postausgang Gesendet. Nachr Gespeich. Nachr Mailbox anrufen Vorlagen Einstellungen

Album Bilder Ruftöne **Designs** Lesezeichen Spiele Anwendungen Andere

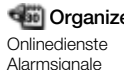

Anwendungen Kalender Aufgaben Notizen Rechner Timer **Stoppuhr** 

Optionen Neuer Kontakt

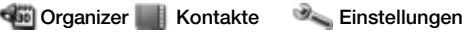

Allgemein Sounds + Signale Bildschirm Anrufe Verbindungen

Einige der in diesem Dokument beschriebenen Menüs und Symbole variieren in Abhängigkeit von Betreiber, Netz und Teilnehmerzugang. Einige Optionen ändern sich, wenn Standardeinstellungen abgewandelt werden.

## **Telefon im Überblick**

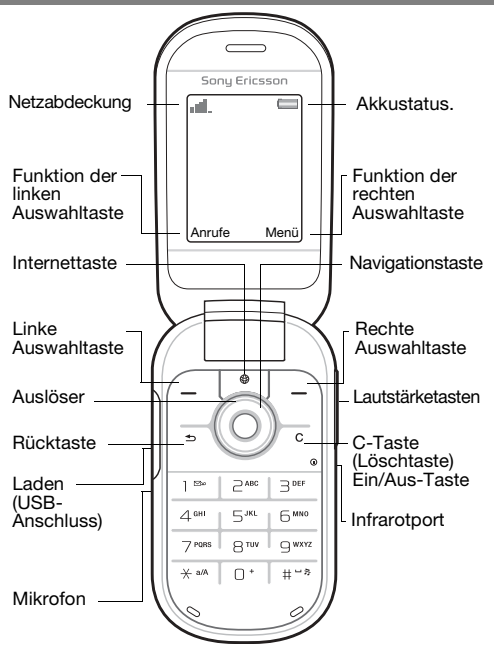

### Netzabdeckung

Die Balken illustrieren die Feldstärke des Signals vom GSM-Netz. Wechseln Sie den Standort, wenn Netzprobleme auftreten. Kein Netz bedeutet, dass Sie sich außerhalb der Netzreichweite befinden.

- = Guter Empfang
- **Example 2** Mittelmäßiger Empfang

### **Akkustatus**

- $\Box$  = Der Akku ist vollständig geladen
	- $\Box$  = Der Akku ist leer

### Außen

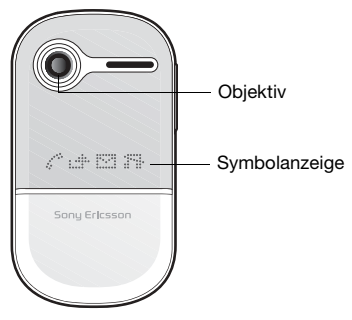

9

## **Symbole**

Diese Symbole werden ggf. auf dem Telefonbildschirm angezeigt.

### Symbol Beschreibung

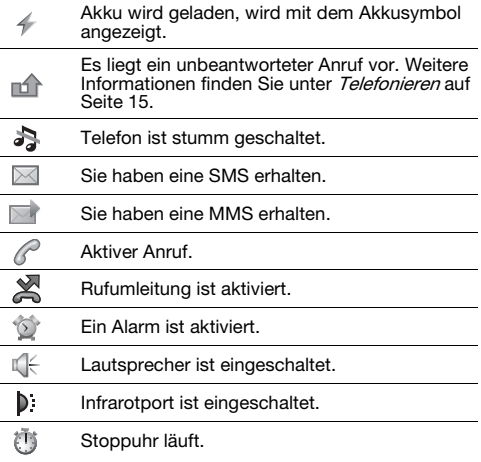

## **Schnellzugriff**

Ausgehend vom Standby-Modus können Sie mit der Navigationstaste Funktionen direkt aufrufen.

- Drücken Sie (.), um die Kamera zu aktivieren.
- Drücken Sie (b), um eine Nachricht zu schreiben.
- Drücken Sie (a), um direkt zu den Kontakten zu gelangen.
- Verwenden Sie Menü > Einstellungen > Allgemein > Verknüpfungen, um eine Schnellzugriffsfunktion zu ändern. Der Kameraschnellzugriff kann nicht geändert werden.

### So navigieren Sie in den Menüs:

- Wählen Sie im Standby-Modus Menü und drücken Sie  $\circledast$ ,  $\circledast$ ,  $\circledast$  oder  $\circledast$ .
- Drücken Sie (5), um im Menü in die nächsthöhere Ebene zu gelangen.
- Drücken und halten Sie  $\circledcirc$ . um zum Standby-Modus zu gelangen.
- Drücken Sie o oder . um zwischen den Registerkarten zu navigieren.

### So löschen Sie Objekte:

Drücken Sie  $\overline{\mathbb{C}}$ .

### So schalten Sie das Telefon stumm:

Drücken und halten Sie (#->, um die Stummschaltung zu aktivieren bzw. deaktivieren.

### So zeigen Sie Tipps und Tricks an:

• Wählen Sie im Standby-Modus Menü > Einstellungen > Allgemein > Setup-Assistent > Tipps und Tricks.

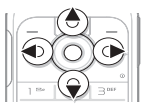

## **Nachrichten**

Dieses Telefon unterstützt verschiedene Nachrichtendienste.

Unter [Texteingabe](#page-29-0) auf Seite [30](#page-29-0) finden Sie Anweisungen zur Eingabe von Text und Zahlen.

### SMS

 $\overline{\mathfrak{D}}$ 

Sie benötigen die Nummer eines Service-Centers vom Netzbetreiber, um SMS verschicken zu können.

So zeigen Sie die Nummer des Service-Centers an bzw. geben sie ein:

- 1 Wählen Sie im Standby-Modus Menü > Nachrichten > Einstellungen > SMS > Service-Center.
- 2 Service-Center neu, wenn keine Nummer konfiguriert ist. Geben Sie dann die Nummer mit dem internationalen Vorwahlcode + und der Landeskennzahl ein. Wählen Sie Speichern.

### So schreiben und senden Sie eine SMS:

- 1 Wählen Sie im Standby-Modus Menü > Nachrichten > Verfassen > SMS.
- 2 Schreiben Sie die Nachricht und wählen Sie Fortsetz. (Drücken Sie  $\circledcirc$ ) und wählen Sie Ja, um die Nachricht für spätere Zugriffe in Entwürfe zu speichern.)
- 3 Wählen Sie Rufnr. eingeben, geben Sie eine Nummer ein und wählen Sie OK.
- 4 Wählen Sie Senden.

### **MMS**

MMS unterstützen erweiterte Textfunktionen sowie Sound und Bilder.

- Im Telefon müssen die richtigen ٠
- Interneteinstellungen (MMS) konfiguriert sein. Rufen Sie <www.sonyericsson.com/support>auf und fordern Sie eine SMS mit den Einstellungen an oder setzen Sie sich mit dem Netzbetreiber in Verbindung.

### So erstellen und senden Sie eine MMS:

- 1 Wählen Sie im Standby-Modus Menü > Nachrichten > Verfassen > MMS.
- 2 Wählen Sie Mehr und wählen Sie ein Objekt, das mit der Nachricht verschickt werden soll.
- 3 Schreiben Sie die Nachricht und wählen Sie OK > Fortsetz.
- 4 Wählen Sie Rufnr. eingeben, geben Sie eine Nummer ein und wählen Sie OK.
- 5 Wählen Sie Senden.

#### So speichern Sie ein in einer MMS-Nachricht enthaltenes Element:

- Wählen Sie in der Nachricht Mehr > Elemente speich.
- 2 Wählen Sie ein Objekt und eine Speicherposition.

#### So löschen Sie alle gesendeten Nachrichten:

- 1 Wählen Sie im Standby-Modus Menü > Nachrichten > Gesendet. Nachr.
- 2 Wählen Sie Mehr > Alle Nachr. lösch. > Ja.

### Automatisches Herunterladen

Legen Sie fest, wie MMS-Nachrichten heruntergeladen werden sollen.

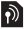

So wählen Sie eine Downloadoption:

- 1 Wählen Sie im Standby-Modus Menü > Nachrichten > Einstellungen > MMS > Auto-Download.
- 2 Wählen Sie eine Option:
- Immer Automatisch herunterladen.
- Bei Roam.fragen Bestätigung zum Herunterladen anfordern, wenn sich das Telefon nicht im Heimatnetz befindet.
- Bei Roaming nie Nicht herunterladen, wenn sich das Telefon nicht im Heimatnetz befindet.
- Immer fragen Immer Bestätigung zum Herunterladen anfordern.
- Aus Neue Nachrichten werden im Posteingang durch Symbole repräsentiert. Wählen Sie die Nachricht und dann Anzeigen, um den Download zu starten.

### Empfangen von Nachrichten

So zeigen Sie eine Nachricht im Posteingang an und speichern sie:

- 1 Wählen Sie im Standby-Modus Menü > Nachrichten > Posteingang.
- 2 Blättern Sie zu einer Nachricht und wählen Sie Anzeigen. Wenn Sie eine Nachricht speichern wollen, wählen Sie Mehr > Nachricht speich. > Gespeich. Nachr. (SIM-Karte) oder > Vorlagen (Telefon).

#### So löschen Sie Nachrichten aus dem Posteingang:

- 1 Wählen Sie im Standby-Modus Menü > Nachrichten > Posteingang.
- 2 Wählen Sie Mehr > Alle Nachr. lösch. > Alle > Ja, um alle Nachrichten zu löschen. Um eine Nachricht zu löschen, blättern Sie zu dieser Nachricht und wählen Mehr > Löschen > Ja.

<span id="page-14-0"></span>Das Telefon muss eingeschaltet sein und sich in Reichweite eines Netzes befinden.

### So tätigen Sie einen Anruf:

- 1 Geben Sie im Standby-Modus Ortsnetzkennzahl und Rufnummer ein.
- 2 Wählen Sie Anrufen.

### So tätigen Sie einen Notruf:

- Geben Sie im Standby-Modus 112 (internationale Notrufnummer) ein und wählen Sie Anrufen.
	- ï Sie können Notrufe ohne SIM-Karte und ohne Eingabe der PIN tätigen.

### So tätigen Sie einen Auslandsanruf:

- Drücken Sie im Standby-Modus ( $\overline{0+}$ ), bis das Zeichen + angezeigt wird.
- 2 Geben Sie die Landeskennzahl, die Ortsnetzkennzahl ohne führende Null und die Rufnummer ein und wählen Sie Anrufen.

### So beenden Sie einen Anruf:

Schließen Sie das Telefon oder wählen Sie Aufleg.

### So nehmen Sie einen Anruf an:

• Wählen Sie Annehm., wenn das Telefon läutet.

### So weisen Sie einen Anruf ab:

• Wählen Sie Besetzt, wenn das Telefon läutet.

#### So zeigen Sie unbeantwortete Anrufe an:

• Wählen Sie Ja, wenn Unbeantwortete Anrufe: angezeigt wird. Um zurückzurufen, blättern Sie zur gewünschten Nummer und wählen Anrufen. So schalten Sie den Lautsprecher während eines Anrufs ein:

• Wählen Sie Mehr > Lautsprecher ein.

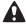

**A** Halten Sie das Telefon nicht an Ihr Ohr, während Sie den Lautsprecher verwenden. Dies kann zu Hörschäden führen.

#### So ändern Sie die Lautstärke des Lautsprechers während eines Anrufs:

Drücken Sie  $\left(\overline{+}\right)$  oder  $\left(\overline{-}\right)$ .

### So schalten Sie das Mikrofon während eines Anrufs aus:

Drücken und halten Sie (C). Drücken und halten Sie erneut, um das Gespräch fortzusetzen.

### **Anrufliste**

Sie können Informationen zu den letzten Anrufen anzeigen.

#### So rufen Sie eine Nummer in der Anrufliste an:

- 1 Wählen Sie im Standby-Modus Anrufe und blättern Sie zu einer Registerkarte.
- 2 Blättern Sie zu einem Kontakt (Name oder Rufnummer) und wählen Sie Anrufen.

#### So fügen Sie eine Nummer in die Liste der Kontakte ein:

- 1 Wählen Sie im Standby-Modus Anrufe und blättern Sie zu einer Registerkarte.
- 2 Blättern Sie zu einer Rufnummer und wählen Sie Mehr > Rufnr. speichern.
- 3 Wählen Sie einen Kontakt oder Neuer Kontakt.
- 4 Geben Sie die Kontaktdaten ein und wählen Sie Speichern.

#### So löschen Sie eine Nummer aus der Anrufliste:

- 1 Wählen Sie im Standby-Modus Anrufe und blättern Sie zu einer Registerkarte.
- 2 Blättern Sie zu einer Rufnummer und wählen Sie Mehr > Eintrag löschen > Ja.

## <span id="page-16-0"></span>**Kontakte**

Unter Kontakte können Sie Kontakteinträge speichern, die Namen, Rufnummern, Adressen, Bilder, spezielle Ruftöne, einen Titel, persönliche Daten und Geburtsdatum enthalten.

Unter [Texteingabe](#page-29-0) auf Seite [30](#page-29-0) finden Sie Anweisungen zur Eingabe von Text und Zahlen.

### So fügen Sie einen Kontakt hinzu:

- 1 Wählen Sie im Standby-Modus Menü > Kontakte.
- 2 Wählen Sie Neuer Kontakt > Hinzu.
- 3 Geben Sie den Namen ein und wählen Sie OK.
- 4 Blättern Sie zu Neue Nummer: und wählen Sie Hinzu.
- 5 Geben Sie die Rufnummer ein und wählen Sie OK.
- 6 Wählen Sie einen Kontakttyp aus.
- 7 Wählen Sie Speichern.
- Erfassen Sie alle Rufnummern mit Pluszeichen (+) und Landeskennzahl. Die Nummern können dann im Heimatnetz, aber auch im Ausland verwendet werden.

### So rufen Sie einen Kontakt an:

- 1 Wählen Sie im Standby-Modus Menü > Kontakte.
- 2 Blättern Sie zum anzurufenden Kontakt oder geben Sie die ersten Buchstaben in dessen Namen ein. Wählen Sie dann Anrufen.

### So löschen Sie einen Kontakt:

- 1 Wählen Sie im Standby-Modus Menü > Kontakte.
- 2 Blättern Sie zu einem Kontakt und drücken Sie  $\textcircled{c}$ .

### So bearbeiten Sie einen Kontakt:

- 1 Wählen Sie im Standby-Modus Menü > Kontakte.
- 2 Blättern Sie zu einem Kontakt und wählen Sie Mehr > Kontakt bearbeit.
- 3 Blättern Sie zu den Kontaktdaten und wählen Sie Bearbeit.
- 4 Geben Sie Daten ein oder wählen Sie ein Bild bzw. einen Rufton.
- 5 Bestätigen Sie und wählen Sie Speichern.

### So senden Sie alle Kontakte:

• Wählen Sie im Standby-Modus Menü > Kontakte > Optionen > Erweitert > Alle Kont. senden und wählen Sie eine Übertragungsmethode.

#### So kopieren Sie Kontakte zwischen Telefon und SIM-Karte:

- 1 Wählen Sie im Standby-Modus Menü > Kontakte > Optionen > Erweitert.
- 2 Wählen Sie Auf SIM kopieren oder Von SIM kopieren.
- 3 Wählen Sie Rufnr. kopieren oder Alles kopieren.
- 4 Um einen Kontakt zu kopieren, wählen Sie ihn aus.
	- Ţ Beim Kopieren aller Kontakte auf die SIM-Karte werden alle auf der SIM-Karte vorhandenen Daten überschrieben.

### So überprüfen Sie den für Kontakte verfügbaren Speicher:

• Wählen Sie im Standby-Modus Menü > Kontakte > Optionen > Erweitert > Speicherstatus.

### Kurzwahl

Mit der Kurzwahlfunktion können Sie neun Kontakte schnell anrufen, indem Sie eine der Zifferntasten 1–9 drücken.

### So ordnen Sie Kontakte den Kurzwahl-Speicherpositionen zu:

- Wählen Sie im Standby-Modus Menü > Kontakte > Optionen > Kurzwahl.
- 2 Blättern Sie zu einer Positionsnummer und wählen Sie Hinzu.
- 3 Wählen Sie einen Kontakt.

### So verwenden Sie die Kurzwahlfunktion:

• Geben Sie im Standby-Modus eine Kurzwahlnummer (1–9) ein und wählen Sie Anrufen.

### Eigene Nummer

Sie können Ihre Rufnummer anzeigen und bearbeiten.

### So zeigen Sie die eigene Rufnummer an:

• Wählen Sie im Standby-Modus Menü > Kontakte > Optionen > Sondernummern > Meine Rufnr.

## **Kamera**

Das Telefon enthält eine Digitalkamera, so dass Sie Fotos aufnehmen und dann speichern oder senden können. Verwenden Sie die Infrarotfunktion oder MMS, um ein Bild an ein anderes Telefon oder einen Computer zu senden. Fotos werden im JPEG-Format im Ordner Album gespeichert.

### So fotografieren Sie:

- 1 Drücken Sie im Standby-Modus (.). um die Kamera zu aktivieren.
- 2 Wählen Sie Foto, um das Foto aufzunehmen.
- 3 Drücken Sie (5), um das Foto zu speichern und ein weitere Foto aufzunehmen. Mit Mehr > Löschen können Sie das Bild löschen.

### So verwenden Sie die Zoomfunktion:

Stellen Sie den Zoom mit ( $\bullet$ ) oder  $\circledast$ ) ein.

### So stellen Sie die Helligkeit ein:

Verwenden Sie (o) oder ( $\circledast$ , um die Helligkeit einzustellen.

### So verwenden Sie die Kameraoptionen:

- 1 Wählen Sie bei aktivierter Kamera Mehr.
- 2 Wählen Sie eine Option:
- $\cdot$  Bildgröße Zwei Größen sind verfügbar.
- Nachtmodus Bildqualität bei schlechtem Licht verbessern.
- Selbstauslöser Das Foto wird mit einigen Sekunden Verzögerung nach dem Drücken von Foto aufgenommen.
- Effekte Unterschiedliche Effekte für das Bild wählen.
- Weißabgleich Farben an die Lichtbedingungen anpassen.
- Bildqualität Bildqualität wählen.
- Verschlusston Verschlusston wählen.

20

### So zeigen Sie Bilder an:

- 1 Wählen Sie im Standby-Modus Menü > Datei-Manager > Album.
- 2 Blättern Sie zu einem Foto und wählen Sie Anzeigen.
- Sie können ein USB-Kabel verwenden, um Daten zwischen Telefon und Computer auszutauschen. Weitere Informationen finden Sie unter <www.sonyericsson.com/support>.

### So senden Sie ein Bild:

- 1 Wählen Sie im Standby-Modus Menü > Datei-Manager > Album.
- 2 Blättern Sie zu einem Bild und wählen Sie Mehr > Senden. Wählen Sie eine Übertragungsmethode.

### So verwenden Sie ein Bild:

- 1 Wählen Sie im Standby-Modus Menü > Datei-Manager > Album und blättern Sie zu einem Bild.
- 2 Wählen Sie Mehr > Verwenden als und geben Sie den Verwendungszweck für das Bild an.

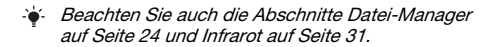

## **Internet**

Im Telefon müssen die richtigen Interneteinstellungen konfiguriert sein. Wenn die Einstellungen noch nicht im Telefon definiert sind, haben Sie folgende Möglichkeiten:

- Fordern Sie die Einstellungen in einer SMS vom Netzbetreiber an.
- Navigieren Sie mit dem Computer zu <www.sonyericsson.com/support>und fordern Sie eine SMS mit den Einstellungen an.

### So wählen Sie ein Internetprofil:

• Wählen Sie im Standby-Modus Menü > Einstellungen > Verbindungen > Interneteinstell. > Internetprofile. Wählen Sie ein Profil.

### So beginnen Sie mit dem Surfen:

- 1 Wählen Sie im Standby-Modus Menü > Internet.
- 2 Wählen Sie Mehr, um auf die Optionen zuzugreifen:
- Gehe zu Vordefinierte Seiten oder Lesezeichen aufrufen, Webadresse eingeben oder zuvor besuchte Seiten anzeigen.
- Extras Lesezeichen hinzufügen, Bild speichern, Seite aktualisieren, Link senden oder Anruf tätigen, ohne das Surfen abzubrechen.
- Anzeigen Alle Inhalte oder nur Text.
- Erweitert Optionen zum Anzeigen von Bildern, zum Zulassen und Löschen von Cookies, zum Löschen des Cache und zum Anzeigen des Internetstatus.

### So stoppen Sie das Surfen:

• Wählen Sie beim Surfen Mehr > Browser beenden.

## **Kalender**

Sie können Termine mit Erinnerungen definieren und verschicken.

### So fügen Sie einen Termin in den Kalender ein:

- 1 Wählen Sie im Standby-Modus Menü > Organizer > Kalender.
- 2 Blättern Sie und wählen Sie ein Datum. Wählen Sie Neuer Termin.
- 3 Geben Sie die Daten zum Termin ein.

### So stellen Sie die Erinnerungsoptionen ein:

- 1 Wählen Sie im Standby-Modus Menü > Organizer > Kalender > Mehr > Erweitert > Erinnerungen.
- 2 Wählen Sie eine Option. Wählen Sie Immer, damit der Erinnerungston auch ausgegeben wird, wenn das Telefon aus- oder stumm geschaltet wurde.

#### So zeigen Sie eine Kalenderwoche an:

• Wählen Sie im Standby-Modus Menü > Organizer > Kalender > Mehr > Wochenansicht.

### So senden Sie einen Termin:

- 1 Wählen Sie im Standby-Modus Menü > Organizer > Kalender und wählen Sie ein Datum.
- 2 Blättern Sie zu einem Termin, wählen Sie Mehr > Senden und wählen Sie dann eine Übertragungsmethode.

### So suchen Sie einen Termin:

- 1 Wählen Sie im Standby-Modus Menü > Organizer > Kalender > Mehr > Erweitert > Suchen.
- 2 Geben Sie den Suchtext ein und wählen Sie OK.

## **Weitere Funktionen**

### <span id="page-23-0"></span>Datei-Manager

### So verschieben Sie eine Datei:

- 1 Wählen Sie im Standby-Modus Menü > Datei-Manager.
- 2 Öffnen Sie einen Ordner, blättern Sie zu einer Datei und wählen Sie Mehr > Verschieben
- 3 Wählen Sie einen Ordner oder wählen Sie Neuer Ordner, benennen Sie den Ordner und bestätigen Sie mit OK.
- 4 Wählen Sie Einfügen.

### So benennen Sie eine Datei um:

- 1 Wählen Sie im Standby-Modus Menü > Datei-Manager.
- 2 Blättern Sie zu einer Datei und wählen Sie Mehr > Umbenennen.
- 3 Geben Sie einen neuen Namen ein und wählen Sie OK.
	- Einige Dateien können nicht umbenannt werden. .

### So wählen Sie mehrere Dateien aus:

- 1 Wählen Sie im Standby-Modus Menü > Datei-Manager und öffnen Sie einen Ordner.
- 2 Blättern Sie zu einer Datei und wählen Sie Mehr > Markieren.
- 3 Wählen Sie Mehrere markier. oder Alle markieren. Blättern Sie zu den gewünschten Dateien und wählen Sie Markier. oder Abwähl.

### So zeigen Sie den Speicherstatus an:

- Wählen Sie im Standby-Modus Menü > Datei-Manager > Mehr > Speicherstatus.
- Wenn der Speicher voll ist, müssen Sie Dateien löschen. Blättern Sie zu einer Datei oder einem Ordner und wählen Sie Mehr > Löschen.

24

### Alarm

Das Alarmsignal ertönt auch, wenn das Telefon aus- oder stumm geschaltet ist.

### So aktivieren Sie den Alarm:

- 1 Wählen Sie im Standby-Modus Menü > Organizer > Alarmsignale > Alarm.
- 2 Geben Sie die Zeit ein und wählen Sie Speichern.

#### So definieren Sie einen regelmäßigen Alarm:

- 1 Wählen Sie im Standby-Modus Menü > Organizer > Alarmsignale > Regelmäßig. Alarm.
- 2 Geben Sie die Zeit ein und wählen Sie Fortsetz.
- 3 Wählen Sie die Wochentage und dann Fertig.

### So schalten Sie den Alarmton aus:

• Drücken Sie eine Taste. Drücken Sie dann Schlumm, wenn der Alarm nach einigen Minuten wiederholt werden soll.

#### So wählen Sie das Alarmsignal aus:

• Wählen Sie im Standby-Modus Menü > Organizer > Alarmsignale > Alarmsignal und wählen Sie ein Signal.

### Aufgaben und Notizen

### So fügen Sie eine neue Aufgabe hinzu:

- 1 Wählen Sie im Standby-Modus Menü > Organizer > Aufgaben > Neue Aufgabe.
- 2 Wählen Sie Aufgabe oder Anruf. Geben Sie die Daten ein und bestätigen Sie jeden Eintrag. Wählen Sie Ja, um die Erinnerungsoption zu nutzen.

### So erstellen Sie eine Notiz und speichern sie in einer Liste:

- 1 Wählen Sie im Standby-Modus Menü > Organizer > Notizen.
- 2 Blättern Sie zu Neue Notiz und wählen Sie Hinzu.
- 3 Geben Sie die Notiz ein und wählen Sie Speichern.

### Rechner

### So verwenden Sie den Rechner:

- 1 Wählen Sie im Standby-Modus Menü > Organizer > Rechner.
- 2 Drücken Sie  $\circledast$  oder  $\circledast$ , um  $\div x$   $+$  .  $\%$  = auszuwählen.

### Timer

### So verwenden Sie den Timer:

- 1 Wählen Sie im Standby-Modus Menü > Organizer > Timer.
- 2 Geben Sie Stunden, Minuten und Sekunden ein.
- 3 Wählen Sie Starten.

26

### Stoppuhr

### So verwenden Sie die Stoppuhr:

- 1 Wählen Sie im Standby-Modus Menü > Organizer > Stoppuhr.
- 2 Wählen Sie Starten.
- 3 Um eine neue Rundenzeit anzuzeigen, wählen Sie Neue Rde.

### Sprache

So wechseln Sie die Sprache der Telefonmenüs:

• Wählen Sie im Standby-Modus Menü > Einstellungen > Allgemein > Sprache > Telefonsprache und wählen Sie eine Sprache.

### Zeit und Datum

So stellen Sie Zeit und Datum ein:

- 1 Wählen Sie im Standby-Modus Menü > Einstellungen > Allgemein > Zeit und Datum.
- 2 Wählen Sie Zeit oder Datum.
- 3 Geben Sie Zeit oder Datum ein und wählen Sie Speichern.

### Anrufdauer und -gebühren

#### So überprüfen Sie Anrufdauer und -kosten:

• Wählen Sie im Standby-Modus Menü > Einstellungen > Anrufe > Zeit und Kosten > Anruftimer.

### **Designs**

Mit Designs können Sie die Bildschirmdarstellung ändern.

### So aktivieren Sie ein Design:

- 1 Wählen Sie im Standby-Modus Menü > Einstellungen > Bildschirm > Designs.
- 2 Blättern Sie zu einem Design und wählen Sie Aktivier.

### Profile

Profile passen verschiedene Telefoneinstellungen an bestimmte Situationen an (z. B. die Ruftonlautstärke während eines Meetings).

### So wählen Sie ein Profil:

• Wählen Sie im Standby-Modus Menü > Einstellungen > Allgemein > Profile und wählen Sie das zu verwendende Profil.

### So zeigen Sie ein Profil an und bearbeiten es:

- 1 Wählen Sie im Standby-Modus Menü > Einstellungen > Allgemein > Profile und wählen Sie ein Profil.
- 2 Wählen Sie Mehr > Zeigen+Bearbeit.

### Ruftöne, Sounds und **Alarmsignale**

Das Telefon wird mit Melodien ausgeliefert, die als Rufton verwendet werden können.

### So wählen Sie einen Rufton aus:

• Wählen Sie im Standby-Modus Menü > Einstellungen > Sounds + Signale > Rufton und wählen Sie einen Rufton.

### So stellen Sie die Ruftonlautstärke ein:

- 1 Wählen Sie im Standby-Modus Menü > Einstellungen > Sounds + Signale > Ruftonlautstärke.
- 2 Drücken Sie (0) oder (0), um eine Lautstärke einzustellen, und wählen Sie Speichern.

### So stellen Sie den Vibrationsalarm ein:

- 1 Wählen Sie im Standby-Modus Menü > Einstellungen > Sounds + Signale > Vibrationsalarm.
- 2 Wählen Sie eine Option.

### So stellen Sie Sound- und Alarmoptionen ein:

- 1 Wählen Sie im Standby-Modus Menü > Einstellungen > Sounds + Signale.
- 2 Wählen Sie eine Option:
- Steigende Lautstär Rufton mit ansteigender Lautstärke wählen.
- Nachrichtensignal Benachrichtigung für Nachrichten auswählen.
- Tastenton Tastendruckton einstellen.

29

### <span id="page-29-0"></span>**Texteingabe**

Es gibt zwei Methoden für die Texteingabe: Direkteingabe und Eingabehilfe.

Bei Verwendung der Eingabehilfe müssen Sie jede Taste nur einmal drücken. Schreiben Sie das Wort fertig, auch wenn es falsch zu sein scheint. Das Telefon verwendet ein Wörterbuch, um nach Eingabe aller Buchstaben ein Wort vorzuschlagen.

### So geben Sie Text per Direkteingabe ein:

- $Dirichlet$ en  $\overline{z}$   $\overline{q}$  mehrmals, bis das gewünschte Zeichen angezeigt wird.
- Drücken Sie (#wa), um ein Leerzeichen einzugeben.
- Drücken Sie  $\Box$ , um Interpunktionszeichen einzugeben.

### So geben Sie Text mit der Eingabehilfe ein:

- Wollen Sie beispielsweise das Wort "Land" schreiben. drücken Sie  $(5), (2), (5), (3)$ .
- Wird das gewünschte Wort oder Interpunktionszeichen angezeigt, drücken Sie (\*-\*), um es zu übernehmen und ein Leerzeichen anzuhängen. Drücken Sie (.), um ein Wort zu übernehmen, ohne ein Leerzeichen anzufügen.
- Ist das Wort oder Interpunktionszeichen nicht richtig. drücken Sie (\*) oder (\*), um die Alternativen anzuzeigen.

### So fügen Sie Wörter in das Wörterbuch ein:

- 1 Wählen Sie beim Schreiben Mehr > Direkteingabe.
- 2 Geben Sie das Wort per Direkteingabe ein und wählen Sie Einfügen.

### So verwenden Sie die Tasten:

- Drücken und halten Sie (\*\*\*), um die Eingabemethode zu ändern.
- Drücken Sie (\*\*\*), um zwischen Groß- und Kleinbuchstaben umzuschalten.
- Drücken und halten Sie (#-3), um die Schreibsprache zu ändern.
- Drücken Sie  $\circled{c}$ . um Zeichen zu löschen. Zum Löschen eines Worts drücken und halten Sie  $\circled{c}$ .
- Drücken und halten Sie  $(F)$ – $(F)$ , um Ziffern einzugeben.

### <span id="page-30-0"></span>Infrarot

Über den Infrarotport können Sie Dateien (Bilder, Ruftöne usw.) mit anderen Telefonen bzw. anderen Geräten mit Infrarotport austauschen.

### So aktivieren Sie den Infrarotport:

• Wählen Sie im Standby-Modus Menü > Einstellungen > Verbindungen > Infrarotport > Ein.

### So verbinden Sie zwei Geräte per Infrarot:

- 1 Schalten Sie die Infrarotports beider Geräte ein.
- 2 Die Infrarotports müssen aufeinander ausgerichtet sein. Der Abstand darf nicht mehr als 20 cm (8 Zoll) betragen.

### So übertragen Sie ein Bild mittels Infrarot:

- 1 Wählen Sie im Standby-Modus Menü > Datei-Manager > Album.
- 2 Blättern Sie zu einem Bild, wählen Sie Mehr > Senden und dann Via Infrarot.

### Umleiten von Anrufen

Anrufe können z. B. zu einem Anrufbeantwortungsdienst umgeleitet werden.

### So leiten Sie Anrufe um:

- 1 Wählen Sie im Standby-Modus Menü > Einstellungen > Anrufe > Anrufe umleiten.
- 2 Wählen Sie einen Anruftyp, eine Umleitungsoption und dann Aktivieren.
- 3 Geben Sie die Rufnummer ein und wählen Sie OK.

### So deaktivieren Sie eine Rufumleitung:

- 1 Wählen Sie im Standby-Modus Menü > Einstellungen > Anrufe > Anrufe umleiten.
- 2 Wählen Sie einen Anruftyp, eine Umleitungsoption und dann Deaktivieren.

### Mailbox

Anrufer können eine Sprachnachricht auf der Mailbox hinterlassen, wenn Sie selbst nicht in der Lage sind, den Anruf anzunehmen. Die Mailboxnummer erhalten Sie vom Netzbetreiber.

### So geben Sie die Nummer der Mailbox ein:

- 1 Wählen Sie im Standby-Modus Menü > Nachrichten > Einstellungen > Mailboxnummer.
- 2 Geben Sie die Mailboxnummer ein und wählen Sie OK.

### So rufen Sie die Mailbox an:

Drücken und halten Sie im Standby-Modus  $\Box$ .

 $\overline{\mathfrak{D}}$ 

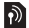

32

### Mehrere Anrufe

Wenn die Anklopf-Funktion aktiviert ist, können Sie mehrere Anrufe verwalten. Ein kurzer Signalton meldet den zweiten Anruf.

### So aktivieren Sie die Anklopf-Funktion:

- Wählen Sie im Standby-Modus Menü > Einstellungen
	- > Anrufe > Anrufe verwalten > Anklopfen > Aktivieren.

### So nehmen Sie einen zweiten Anruf an:

• Wählen Sie Annehmen. Der aktive Anruf wird auf Halteposition gesetzt.

### So weisen Sie einen zweiten Anruf ab:

• Wählen Sie Besetzt und setzen Sie den aktiven Anruf fort.

### So tätigen Sie einen zweiten Anruf:

- Wählen Sie Mehr > Anruf hinzufügen. Der aktive Anruf wird auf Halteposition gesetzt.
- 2 Geben Sie die Rufnummer ein und wählen Sie Anrufen.

### So wechseln Sie zwischen den beiden Anrufen:

• Wählen Sie Mehr > Anrufe wechseln.

### So verbinden Sie zwei Anrufe:

• Wählen Sie Mehr > Anrufe verbinden.

### So beenden Sie Anrufe:

- 1 Wählen Sie Aufleg.
- 2 Wählen Sie Nein, um beide Anrufe zu beenden. Mit Ja wird ein Anruf beendet und der Anruf auf Halteposition wieder zum aktiven Anruf.

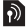

## <span id="page-33-0"></span>**Sperren**

### <span id="page-33-1"></span>SIM-Kartensperre

Ţ. Um die SIM-Karte freizugeben, müssen Sie den PUK (Personal Unblocking Key) und die PIN vom Netzbetreiber eingeben.

### So heben Sie die Blockierung der SIM-Karte auf:

- 1 Wenn PIN blockiert. Zum Freigeben vom Netzbetreiber erhaltenen PUK eingeben. angezeigt wird, müssen Sie Ihren PUK eingeben und OK wählen.
- 2 Geben Sie eine neue PIN mit vier bis acht Ziffern ein und wählen Sie OK.
- 3 Wiederholen Sie die neue PIN zur Bestätigung und wählen Sie OK.

### So aktivieren Sie die SIM-Kartensperre:

- 1 Wählen Sie im Standby-Modus Menü > Einstellungen > Allgemein > Sicherheit > Sperren > SIM-Schutz > Schutz und wählen Sie Ein.
- 2 Geben Sie die PIN ein und wählen Sie OK.

### So bearbeiten Sie die PIN:

- 1 Wählen Sie im Standby-Modus Menü > Einstellungen > Allgemein > Sicherheit > Sperren > SIM-Schutz > PIN ändern.
- 2 Geben Sie die PIN ein und wählen Sie OK.
- 3 Geben Sie eine neue PIN mit vier bis acht Ziffern ein und wählen Sie OK.
- 4 Geben Sie die neue PIN nochmals ein und wählen Sie OK.

### <span id="page-34-0"></span>**Telefonsperre**

Die Telefonsperre schützt das Telefon vor unberechtigter Benutzung, Sie können den Telefonsperrcode (Standardcode 0000) in jeden persönlichen vierstelligen Code ändern.

i Wenn für die Telefonsperre die Einstellung Automatisch gewählt wurde, müssen Sie den Telefonsperrcode nur eingeben, nachdem eine andere SIM-Karte eingelegt wurde.

#### So stellen Sie die Telefonsperre ein:

- 1 Wählen Sie im Standby-Modus Menü > Einstellungen > Allgemein > Sicherheit > Sperren > Telefonschutz > Schutz.
- 2 Blättern Sie zu einer Option, geben Sie den Code ein und wählen Sie OK.

### So bearbeiten Sie den Telefonsperrcode:

- 1 Wählen Sie im Standby-Modus Menü > Einstellungen > Allgemein > Sicherheit > Sperren > Telefonschutz > Code ändern.
- 2 Geben Sie den aktuellen Code ein und wählen Sie OK.
- 3 Geben Sie einen neuen Code ein und wählen Sie OK.
- 4 Geben Sie den neuen Code nochmals ein und wählen Sie OK.
	- i Wenn Sie den neuen Code vergessen, müssen Sie das Telefon einem Sony Ericsson-Händler übergeben.

So entsperren Sie das Telefon:

• Geben Sie den Code ein und wählen Sie OK.

## **Fehlerbeseitigung**

Sie können die meisten Probleme selbst beheben. Support erhalten Sie unter <www.sonyericsson.com/support>. Beachten Sie außerdem die Broschüre Wichtige Informationen und setzen Sie sich ggf. mit dem Netzbetreiber in Verbindung.

**I** Entnehmen Sie die SIM-Karte, bevor Sie das Telefon zur Reparatur einreichen.

#### Telefon schaltet sich selbstständig aus Starten Sie das Telefon neu oder setzen Sie es auf die Werkseinstellungen zurück.

### So starten Sie das Telefon neu:

- 1 Schalten Sie das Telefon aus und nehmen Sie die Akkufachabdeckung ab.
- 2 Entnehmen Sie den Akku und setzen Sie ihn dann wieder ein.
- 3 Schließen Sie die Akkufachabdeckung und schalten Sie das Telefon ein.

### So stellen Sie die Werkseinstellungen wieder her:

- 1 Wählen Sie im Standby-Modus Menü > Einstellungen > Allgemein > Alles zurücksetzen.
- 2 Wählen Sie Einstell rücksetzen, um die geänderten Einstellungen zu löschen, oder Alles zurücksetzen, um alle geänderten Einstellungen, Kontakte, Nachrichten, persönlichen Daten und Inhalte zu löschen, die heruntergeladen, empfangen oder bearbeitet wurden.
- 3 Wählen Sie Fortsetz.

### Das Telefon lässt sich nicht einschalten

• Schließen Sie das Ladegerät an (das Stromsymbol auf dem Stecker muss nach oben zeigen) und laden Sie das Telefon für 3 Stunden.

### Einige Menüoptionen sind abgedunkelt

Der betreffende Dienst ist nicht aktiviert oder Ihr Teilnehmervertrag unterstützt diese Funktion nicht.

• Setzen Sie sich mit dem Netzbetreiber in Verbindung.

### Das Telefon arbeitet langsam

• Löschen Sie nicht benötigte Daten und starten Sie das Telefon neu.

### Keine Ladeanzeige

• Der Akku ist leer oder wurde lange Zeit nicht benutzt. Es kann bis zu 30 Minuten dauern, bevor das Akkusymbol auf dem Bildschirm angezeigt wird.

### Internetzugriff und MMS-Versand nicht möglich

Sie benötigen richtige Interneteinstellungen sowie einen Teilnehmervertrag, der Datenübertragungen unterstützt.

• Rufen Sie <www.sonyericsson.com/support> auf oder setzen Sie sich mit dem Netzbetreiber in Verbindung.

### Was bedeuten diese Fehlermeldungen? SIM einlegen

Die SIM-Karte ist nicht richtig eingelegt oder möglicherweise schadhaft bzw. verschmutzt. Beheben Sie das Problem mit folgenden Maßnahmen:

- Entnehmen Sie die SIM-Karte und legen Sie sie richtig ein.
- Reinigen Sie die Kontakte auf der SIM-Karte und im Telefon mit einem weichen Pinsel, einem Tuch oder einem Wattestäbchen.
- Prüfen Sie, ob die SIM-Karte schadhaft ist.

### Richtige SIM-Karte einlegen

• Prüfen Sie, ob die SIM-Karte vom richtigen Betreiber stammt. Setzen Sie sich ggf. mit dem Netzbetreiber in Verbindung.

#### Falsche PIN

Die von Ihnen eingegebene PIN ist nicht richtig.

• Weitere Informationen finden Sie unter [SIM-Kartensperre](#page-33-1) auf Seite [34.](#page-33-1)

#### PIN blockiert. Zum Freigeben vom Netzbetreiber erhaltenen PUK eingeben.

Die SIM-Karte ist blockiert.

• Geben Sie die SIM-Karte frei. Weitere Informationen finden Sie unter [SIM-Kartensperre](#page-33-1) auf Seite [34](#page-33-1).

PUK blockiert

• Setzen Sie sich mit dem Netzbetreiber in Verbindung. Telefon gesperrt

Das Telefon ist gesperrt.

• Entsperren Sie das Telefon. Weitere Informationen finden Sie unter [Telefonsperre](#page-34-0) auf Seite [35.](#page-34-0)

38

### Telefonsperrcod:

Der Telefonsperrcode wird benötigt.

• Geben Sie den richtigen Code ein. Weitere Informationen finden Sie unter [Telefonsperre](#page-34-0) auf Seite [35](#page-34-0).

#### Codes nicht identisch

Wird beim Ändern eines Sicherheitscodes angezeigt.

• Bestätigen Sie den neuen Code durch zweimalige Eingabe.

#### Nur Notrufe

Sie befinden sich in Reichweite eines Netzes, das Sie nur für Notrufe benutzen dürfen.

• Setzen Sie sich mit dem Netzbetreiber in Verbindung, wenn das Problem weiterhin auftritt.

### Kein Netz

Es befindet sich kein Netz in Reichweite.

• Setzen Sie sich mit dem Netzbetreiber in Verbindung, wenn das Problem weiterhin auftritt.

### Declaration of Conformity

#### We, Sony Ericsson Mobile Communications AB of

Nya Vattentornet SE-221 88 Lund, Sweden declare under our sole responsibility that our product

#### Sony Ericsson type AAB-1022092-BV

and in combination with our accessories, to which this declaration relates is in conformity with the appropriate standards 3GPP TS 51.010-1, EN 301 489-7 and EN 60950, following the provisions of, Radio Equipment and Telecommunication Terminal Equipment directive 99/5/EC with requirements covering EMC directive 89/336/EEC, and Low Voltage directive 73/23/EEC.

Lund, June 2007

# $C<sub>682</sub>$

> A put

Shoji Nemoto, Head of Product Business Group GSM/UMTS

Die Anforderungen der Richtlinie für Funk- und Fernmeldegeräte (99/5/EG) werden erfüllt.

### FCC Statement

This device complies with Part 15 of the FCC rules. Operation is subject to the following two conditions:

(1) This device may not cause harmful interference, and

(2) This device must accept any interference received, including interference that may cause undesired operation.

#### Sony Ericsson Z250i GSM 900/1800/1900

Diese Bedienungsanleitung wird ohne jegliche Gewährleistung von Sony Ericsson Mobile Communications AB oder einer regionalen Tochtergesellschaft veröffentlicht. Korrekturen und Änderungen dieser Bedienungsanleitung zur Beseitigung typographischer Fehler und redaktioneller Ungenauigkeiten sowie aufgrund von Verbesserungen der Programme und/oder Geräte können von Sony Ericsson Mobile Communications AB oder einer regionalen Tochtergesellschaft jederzeit und ohne Ankündigung vorgenommen werden. Änderungen dieser Art werden in zukünftigen Ausgaben dieser Bedienungsanleitung berücksichtigt. Alle Rechte vorbehalten.

#### © Sony Ericsson Mobile Communications AB, 2007 Publikationsnummer: DE/LZT 108 9510 R1A.

Wichtiger Hinweis: Einige der in dieser Bedienungsanleitung beschriebenen Dienste werden nicht von allen Netzen unterstützt. Dies gilt auch für die internationale GSM-Notrufnummer 112. Setzen Sie sich mit dem Netzbetreiber oder Dienstanbieter in Verbindung, um Informationen zur Verfügbarkeit eines bestimmten Dienstes zu erhalten. Lesen Sie in jedem Fall die Kapitel *Richtlinien für den* sicheren und effizienten Einsatz sowie Garantiebedingungen, bevor Sie das Mobiltelefon benutzen. Alle Abbildungen dienen ausschließlich der Illustration und zeigen nicht immer exakte Darstellungen Ihres Telefons.

Die Eingabehilfe (Predictive Text Technology) wird unter Lizenz der Zi Corporation verwendet.

[www.sonyericsson.com](http://www.sonyericsson.com)

### **Sony Ericsson**

Sony Ericsson Mobile Communications AB SE-221 88 Lund, Sweden

DE/LZT 108 9510 R1A

Printed in XXX

**This is the Internet version of the User's guide. © Print only for private use.**